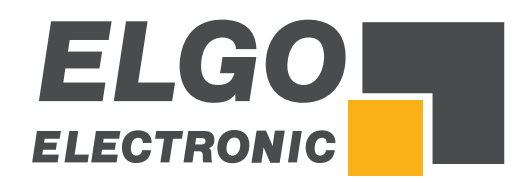

# **SERIES** *P40T*

## Additional Description: **Quick Guide for FDT Basic Tool and Backup Tool**

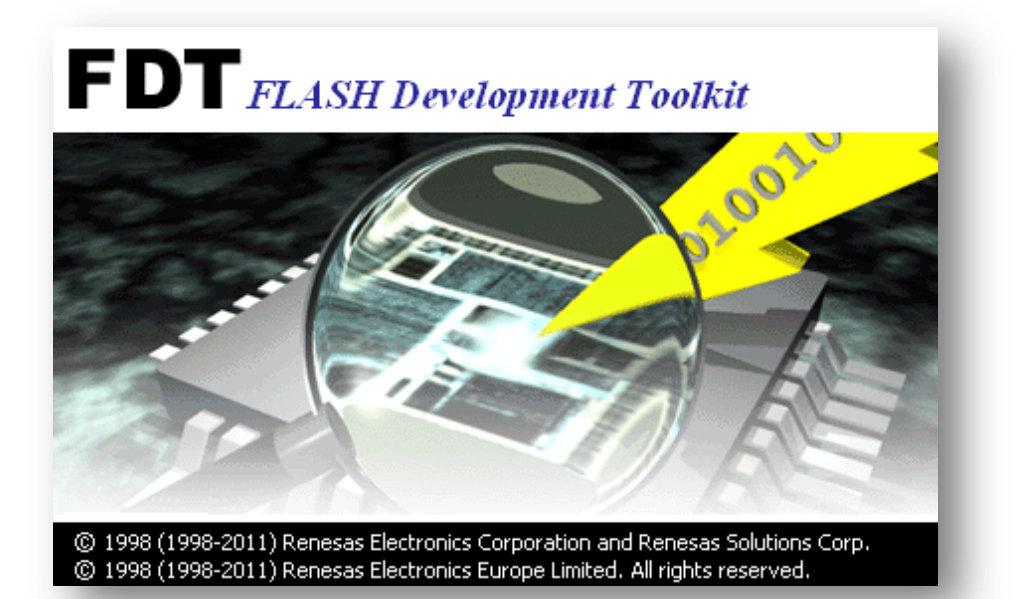

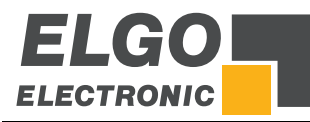

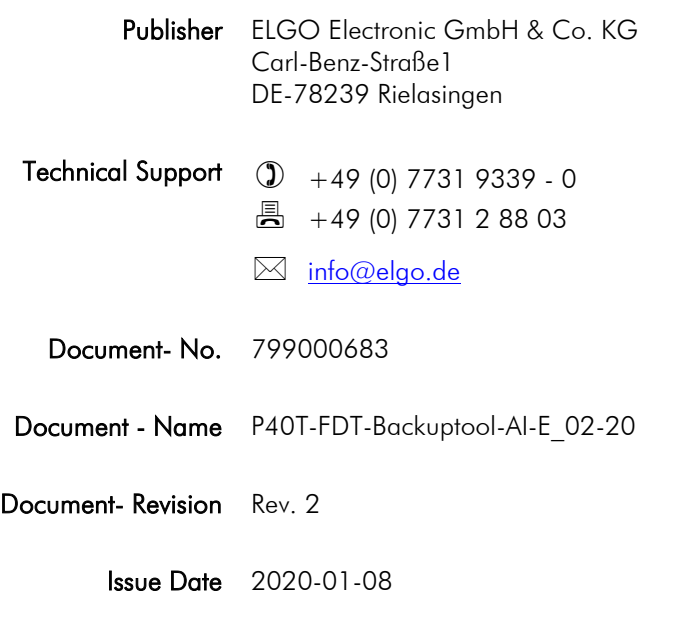

Copyright © 2020, ELGO Electronic GmbH & CO. KG

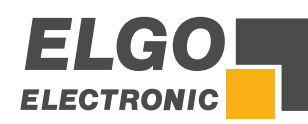

#### <span id="page-2-0"></span>**Contents**

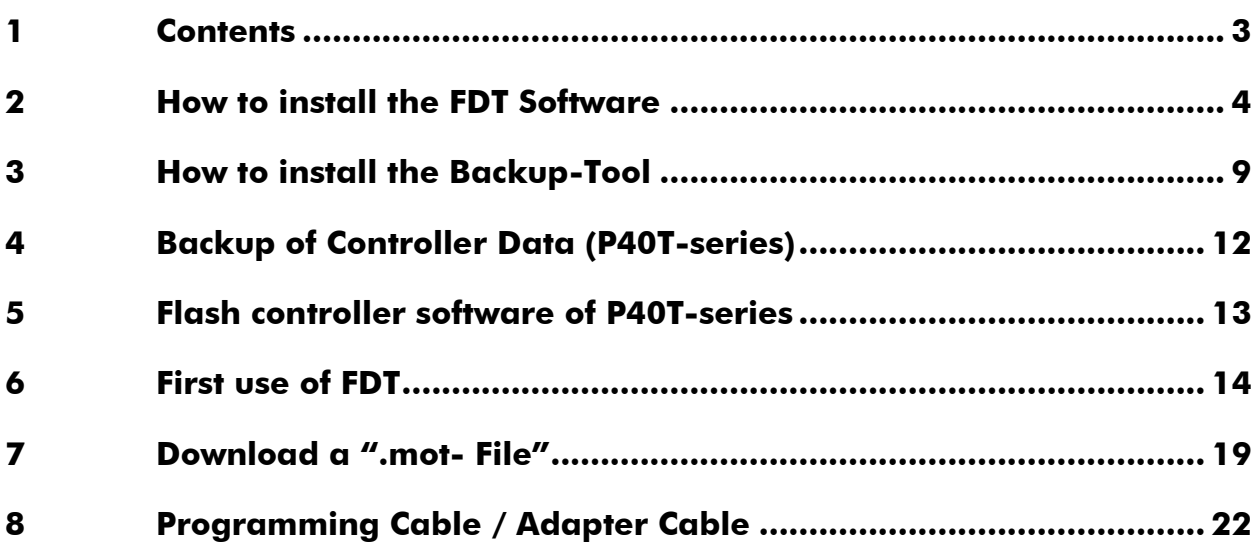

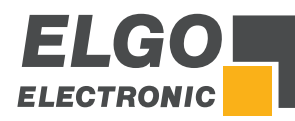

#### <span id="page-3-0"></span>**2 How to install the FDT Software**

The Flash Programmer software tool as well as the corresponding documentation is available on [https://www.renesas.com.](https://www.renesas.com/) After your registration the software is available for download.

Download the [Evaluation Software] Flash Development Toolkit V.4.09 Release 03 on [https://www.renesas.com/us/en/software/D3017335.html.](https://www.renesas.com/us/en/software/D3017335.html)

Open the corresponding download folder and you will find the .exe file:

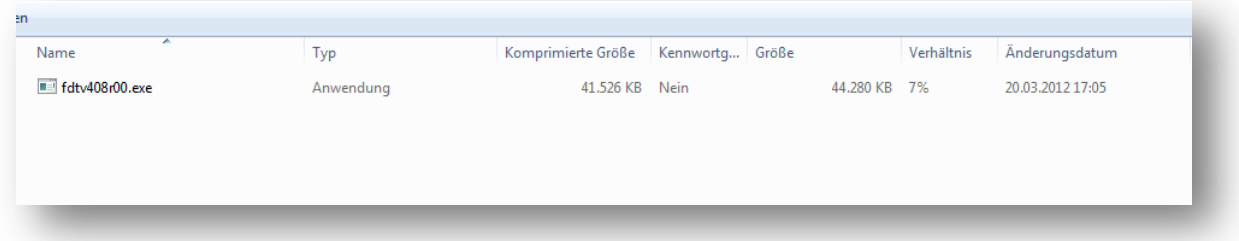

Double click the .exe file.

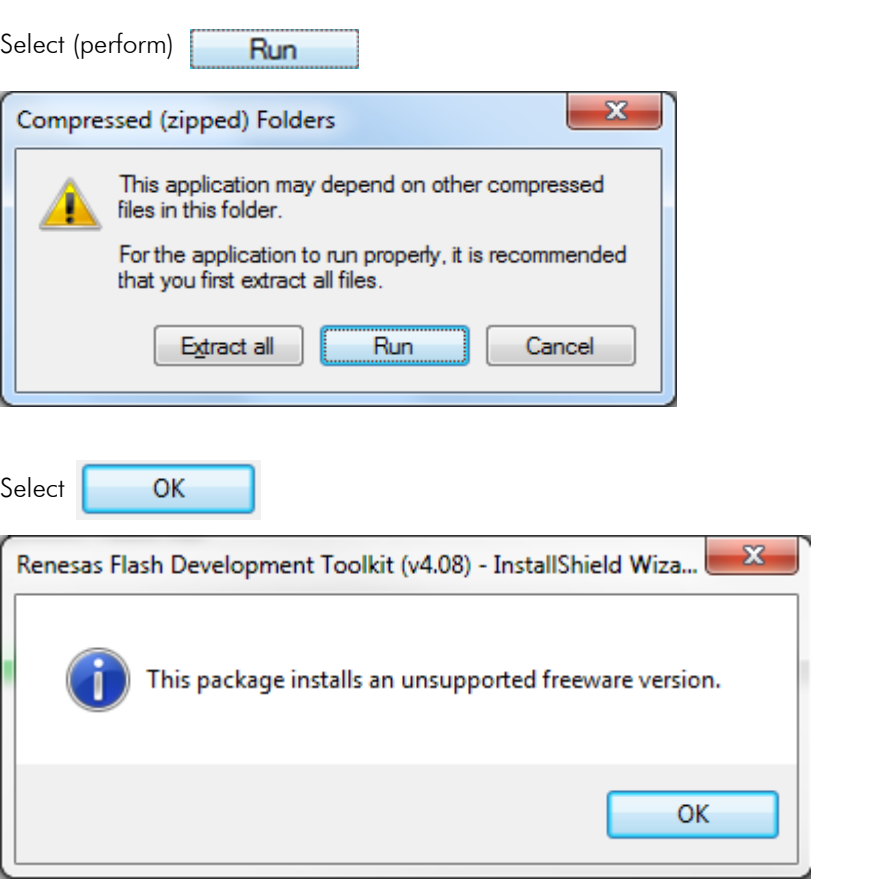

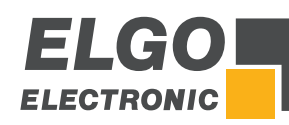

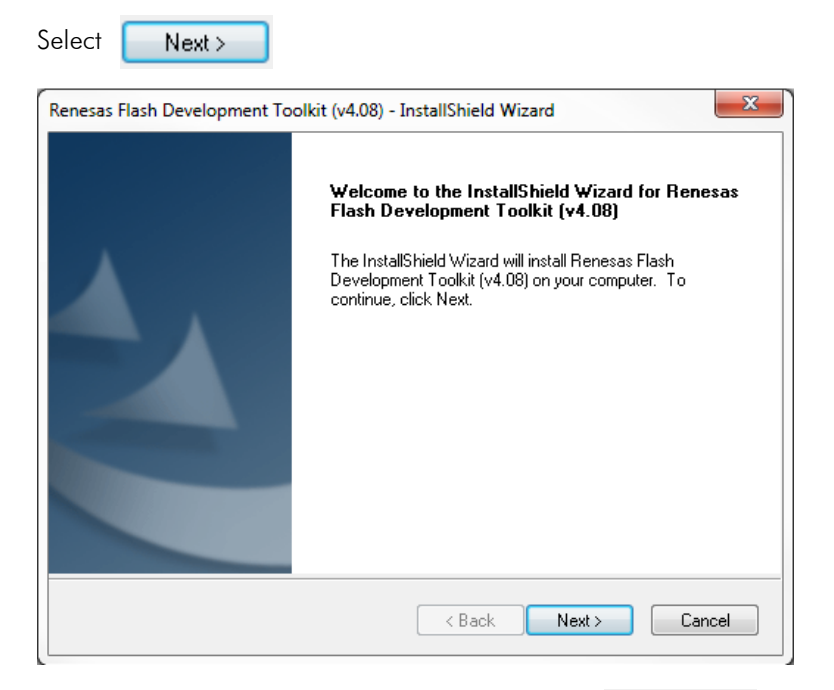

Choose the language for the installation and click  $Next$ 

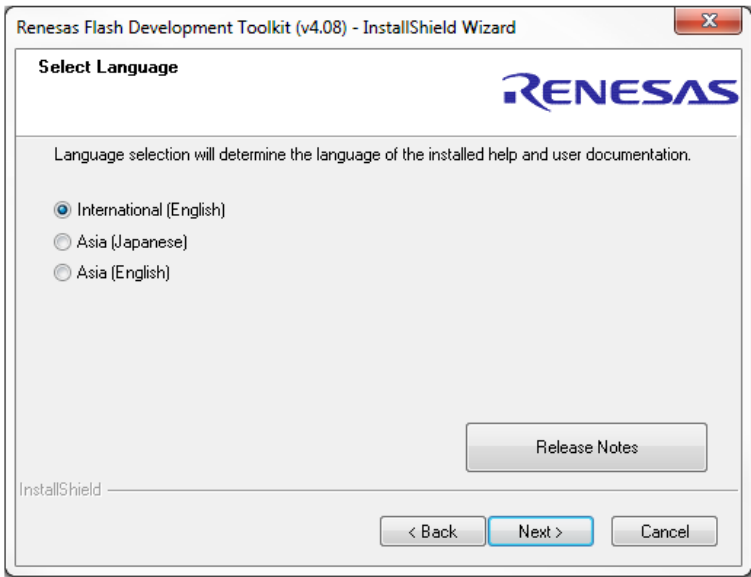

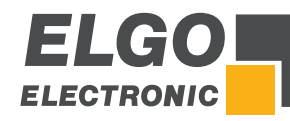

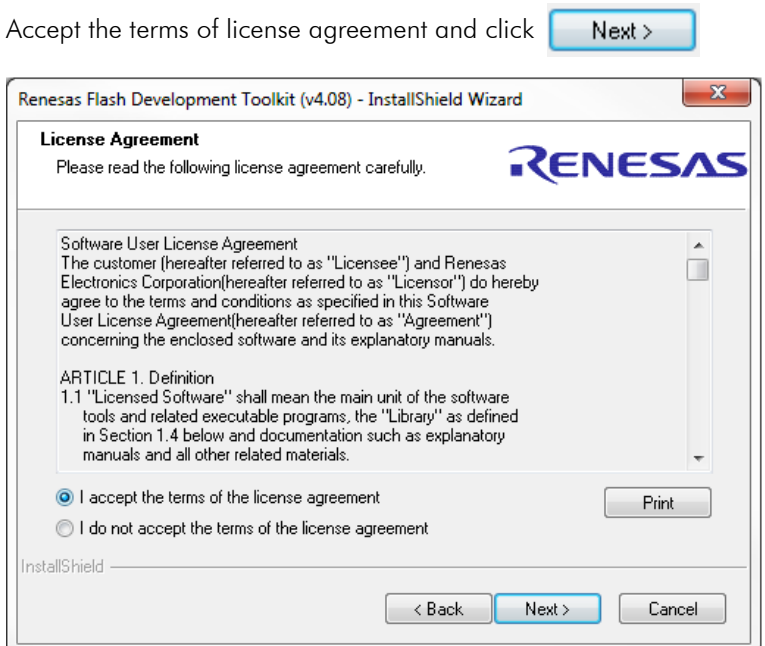

Select only the FDT Application USB Drivers as in the picture below.

Then click  $Next$ 

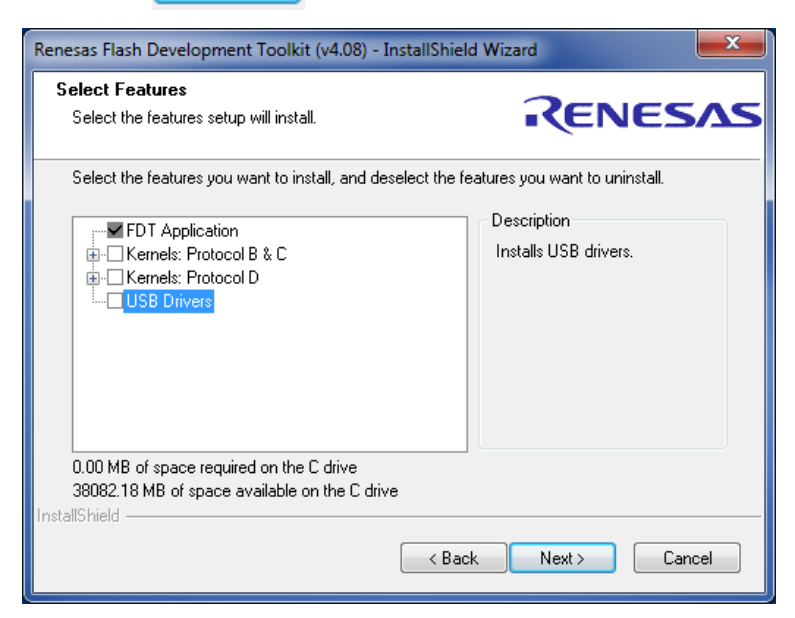

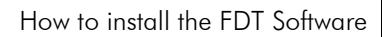

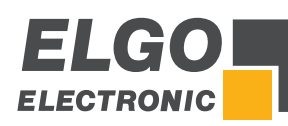

 $Click \nvert$  Next >  $\vert$  again

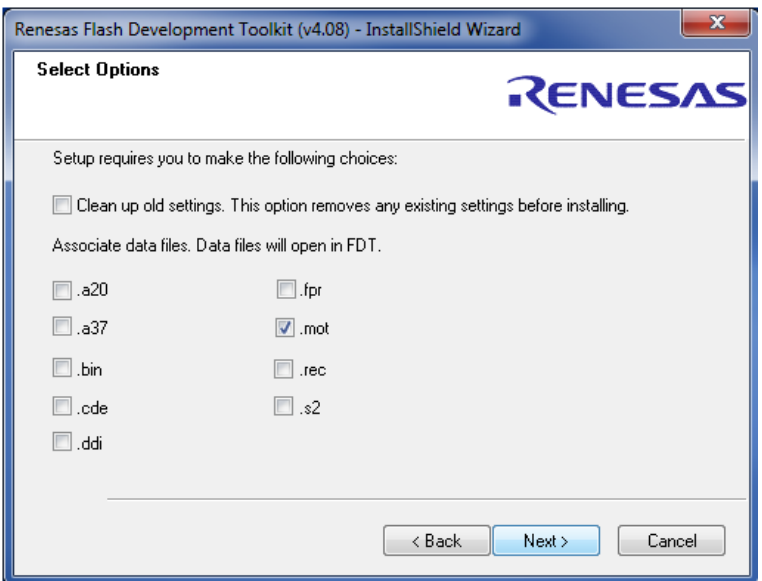

Choose the part of destination with the Browser Button.

Then click  $Next$ 

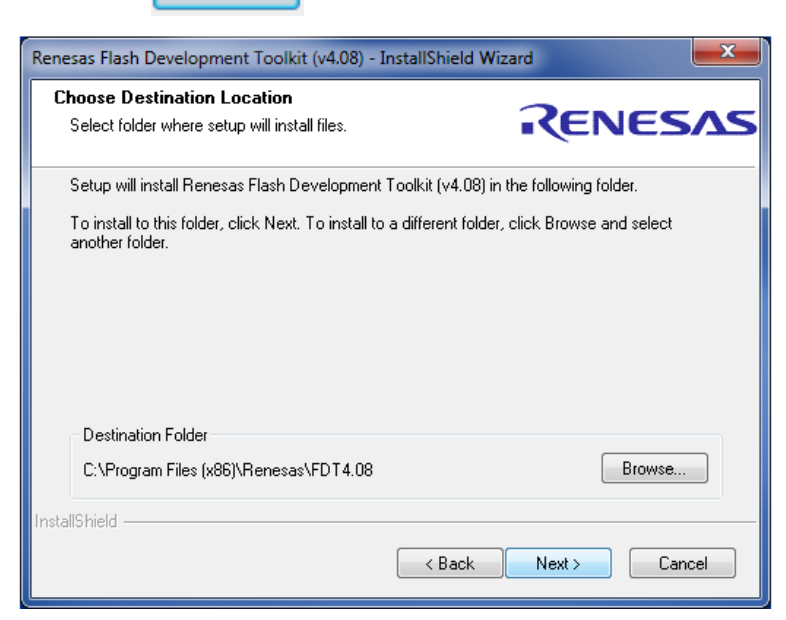

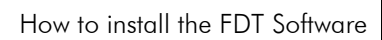

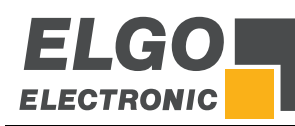

Select | Install

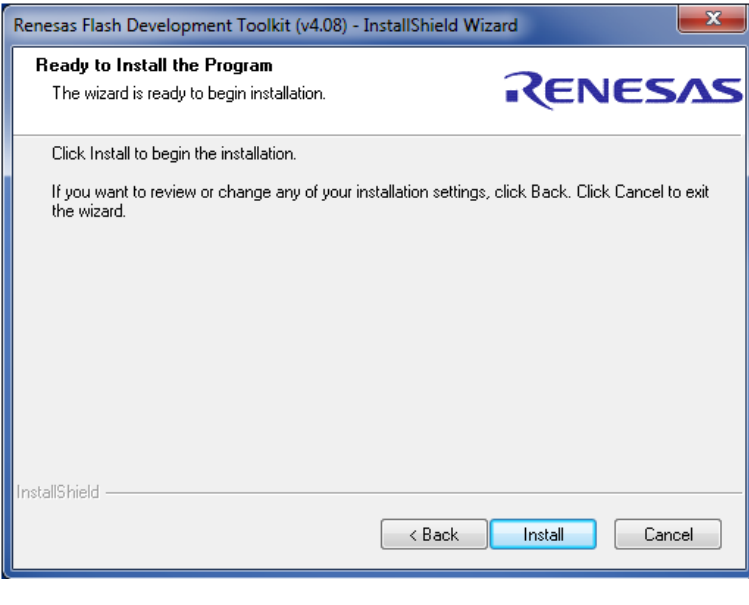

After installing click

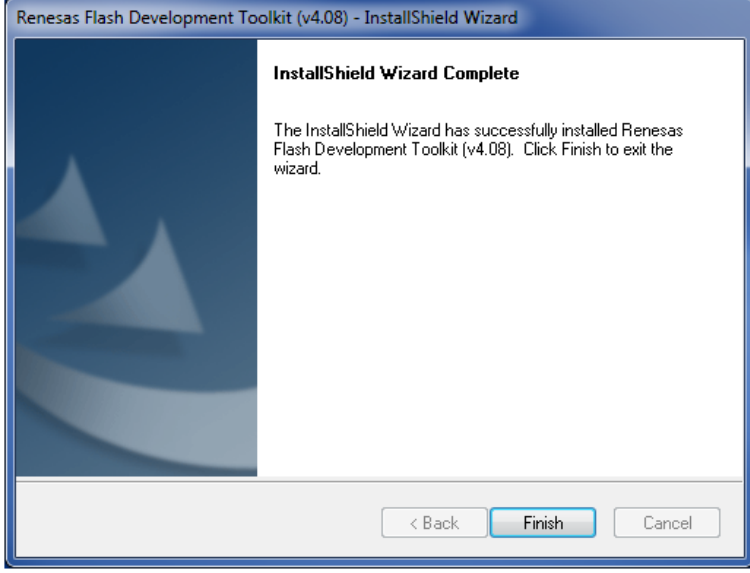

Finish

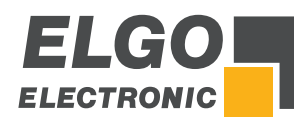

### <span id="page-8-0"></span>**3 How to install the Backup-Tool**

Chose "Open"  $\rightarrow$  the file will be saved automatically:

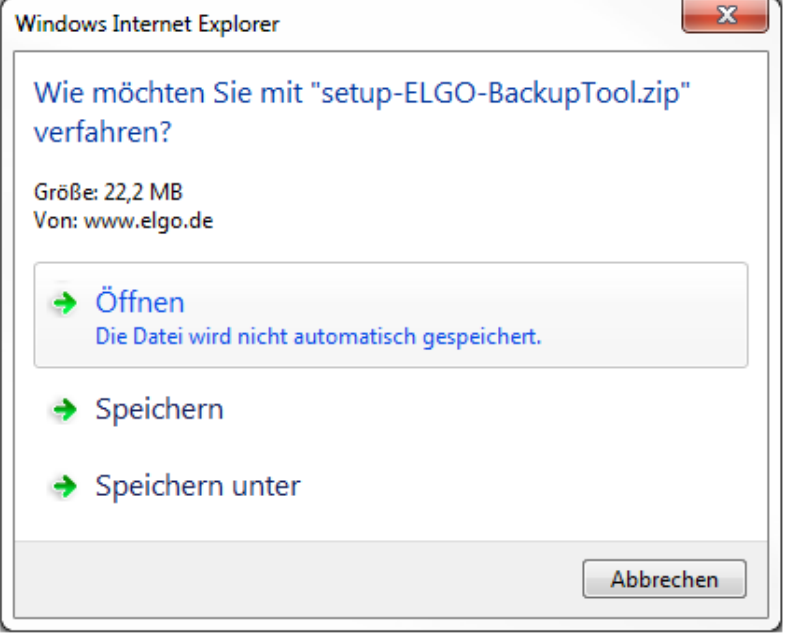

The folder will be saved on your hardware:

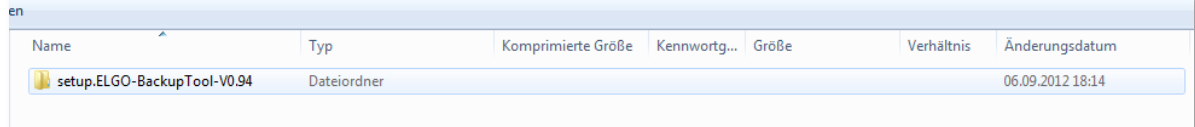

Open the folder and you will find the .exe file:

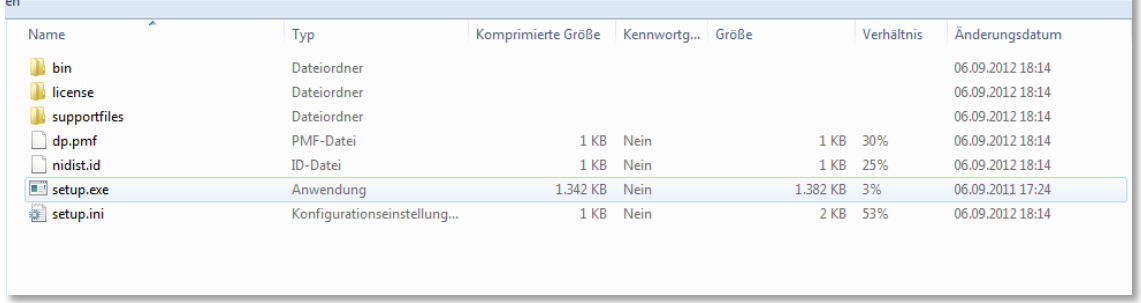

Make a double click on the .exe file.

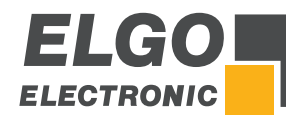

How to install the Backup-Tool

Select the locations and click

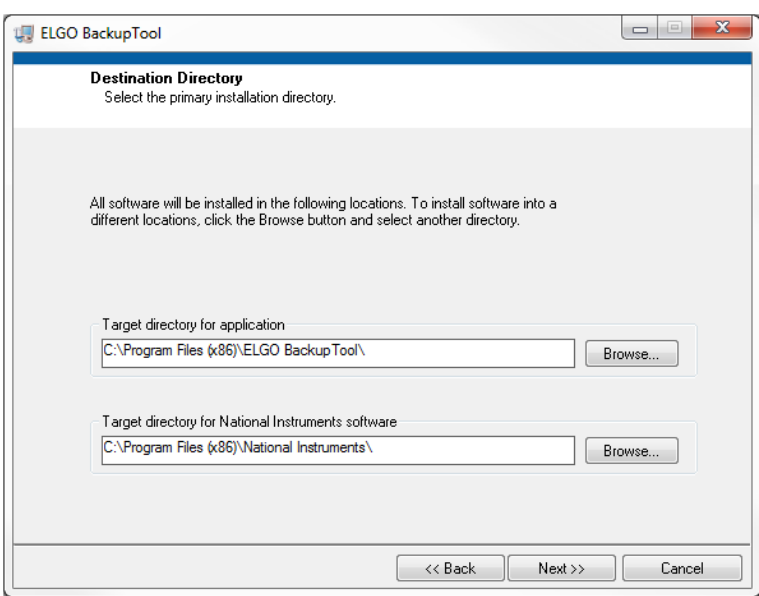

 $Next >$ 

 $Click \nvert \nvert Next> \nvert$  to start the installation.

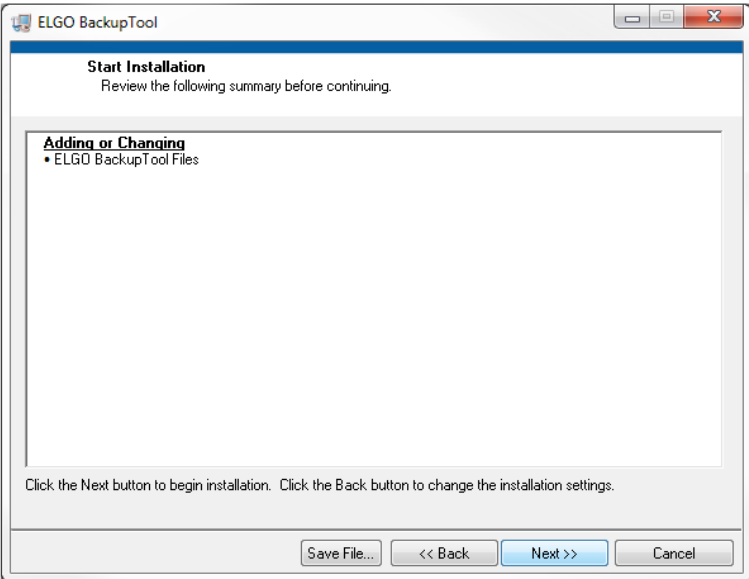

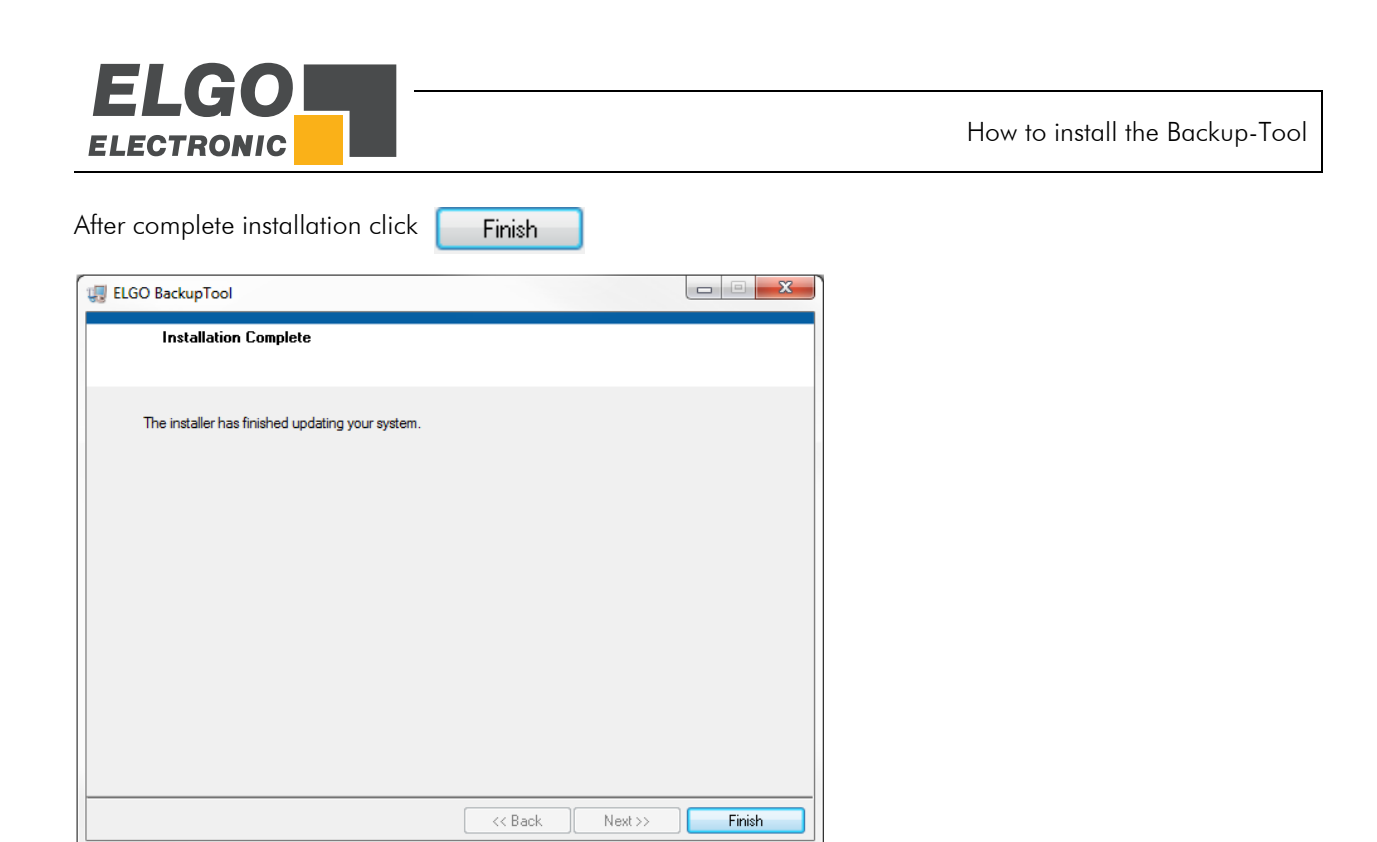

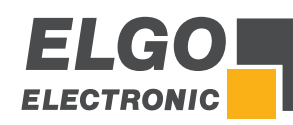

## <span id="page-11-0"></span>**4 Backup of Controller Data (P40T-series)**

- 1. Open the installed ELGO Backup Tool
- 2. Connect serial interface of the PC with the S12 (PC-Interface) of your controller by using the programming cable (programming cable / adapter cable see chapter 8). Do not switch the little slide switch next to S12 (PC-Interface) - this is only necessary if you want to download software.
- 3. Activate the serial PC interface in the service menu of your controller (password requested).
- 4. Click on  $\Box$  Connect  $\Box$ . After successful connection the backup Info's are displayed in the gap of the controller.
- 5. Select Read or Write to save or load controller data.

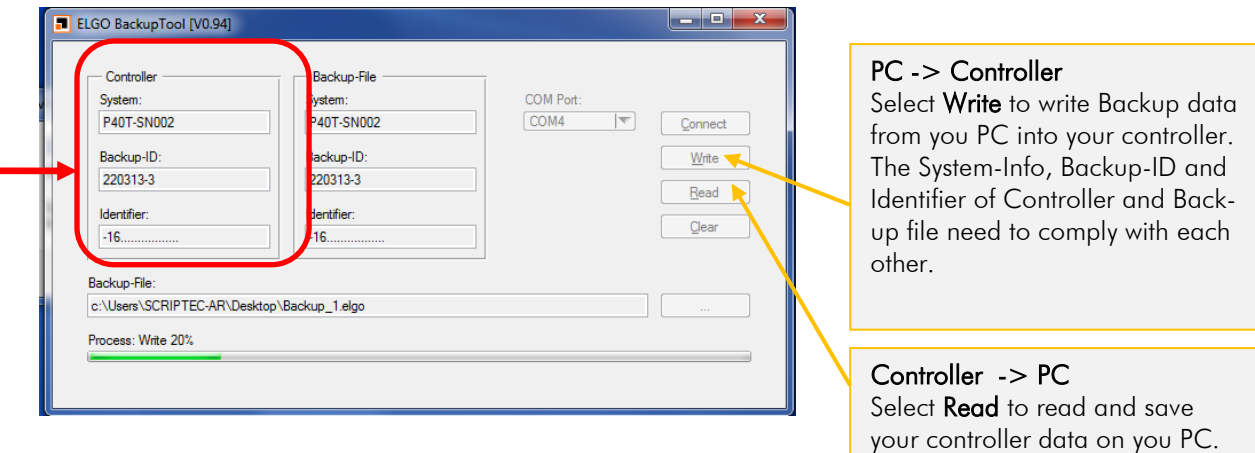

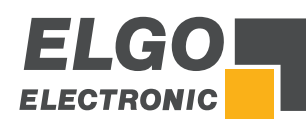

### <span id="page-12-0"></span>**5 Flash controller software of P40T-series**

#### Precondition:

- Backup of controller data (Parameters and software) must be done first because depending on used Update controller data and software may become overwritten!
- Flash Tool Software must be downloaded.

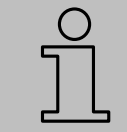

NOTE!

Do never switch the little slide switch (flash switch) next to S12 (PC-Interface) during operation (under tension).

- 1. Disconnect P40T-series from supply voltage.
- 2. Switch little slide switch next to S12 (PC-Interface).
- 3. Connect serial interface of the PC with the S12 (PC-Interface) of the P40T-series controller by using the programming cable (programming cable / adapter cable see chapter 8).

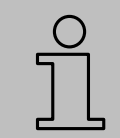

# NOTE!

Depending on P40T-series-variation do not confuse S12 with MCC1/MCC2!

- 4. Connect P40T-series with supply voltage.
- 5. Start FDT (Flash Tool).
- 6. If you use the FDT for the first time make the configuration according to chapter 6 "First use of FTP" of this documentation.
- 7. Flash controller software.
- 8. After flashing: Disconnect P40T-series from FTP by using the Button "Disconnection" and choose in the popup window "do nothing" and "OK".
- 9. Disconnect P40T-series from supply voltage.
- 10. Remove the programming cable.
- 11. Switch back little slide switch next to S12 (PC-Interface).

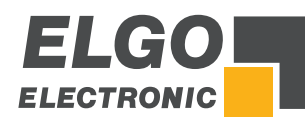

#### <span id="page-13-0"></span>**6 First use of FDT**

You are going to find to versions of FDT in the "Renesas-Folder".

#### Use the FDT Basic version!

In the first dialog choose Generic BOOT Device

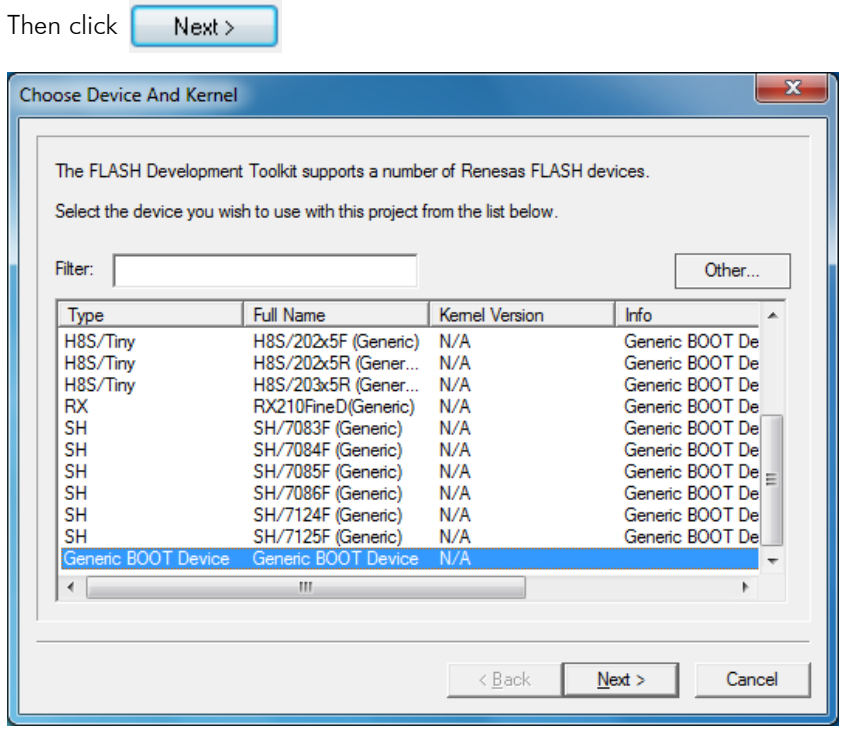

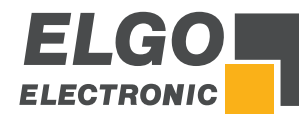

Choose the COM-PORT of your serial interface and click

 $Next$ 

NOTE: The COM port must be set to a maximum COM9. Otherwise, the connection is not established to the controller, and it appears no error message.

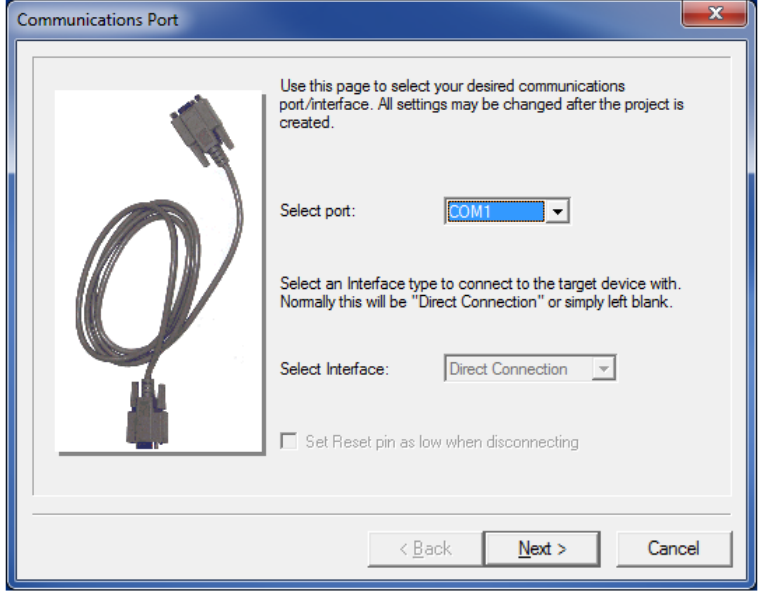

Be sure that the control is switched on and connected to your serial port as described in

```
Chapter \bullet 5 \rightarrow Step 1 ... 4 of this manual.
```
OK

Click

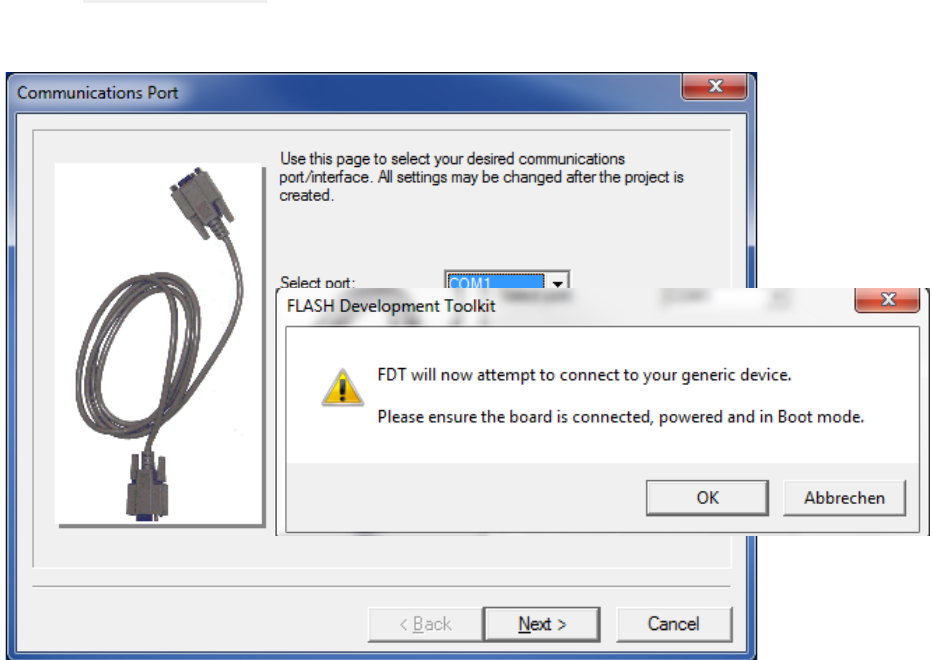

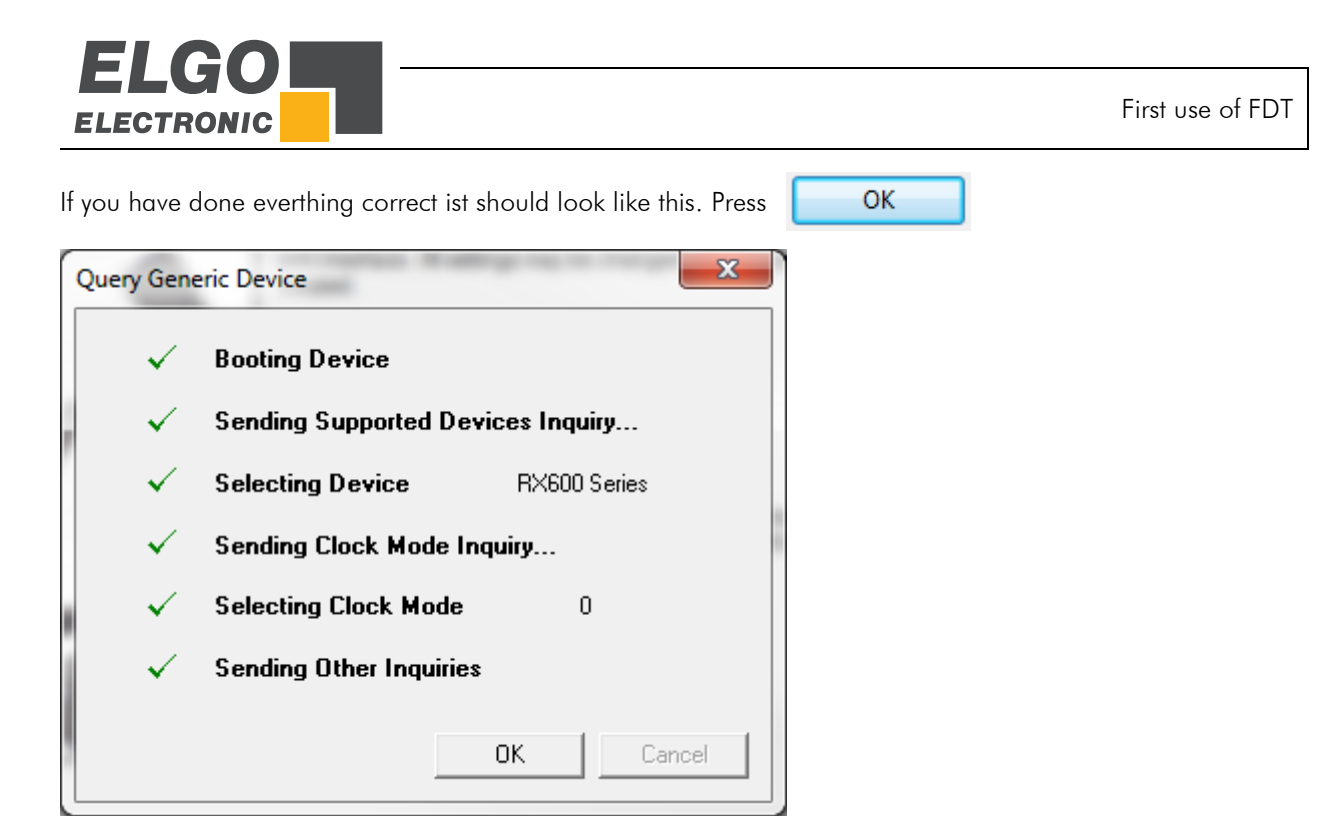

In this dialog please enter the values for P40T-series as shown below.

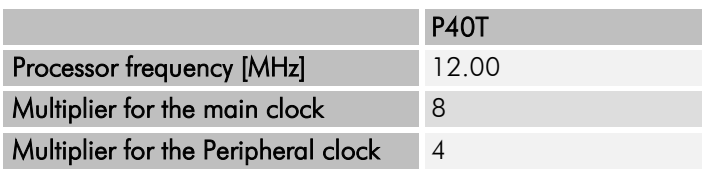

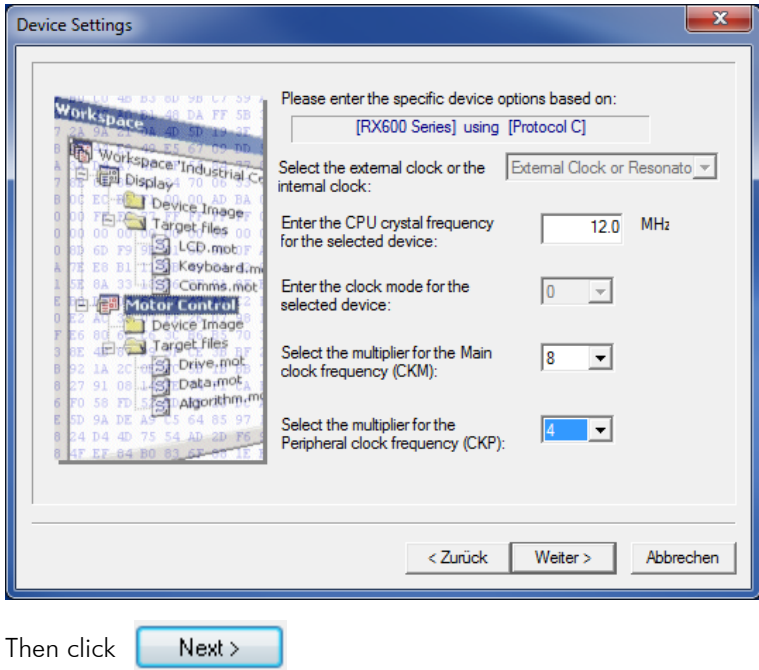

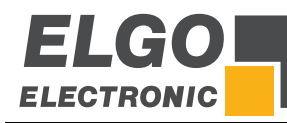

Change the Baud rate to 115200 and click  $Next$ 

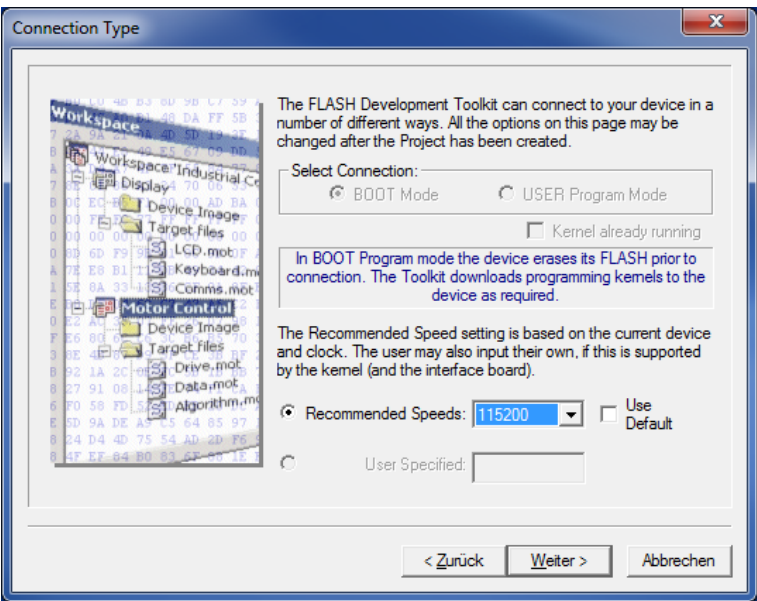

Finish Do not change anything in this dialog and click  $\vert$ 

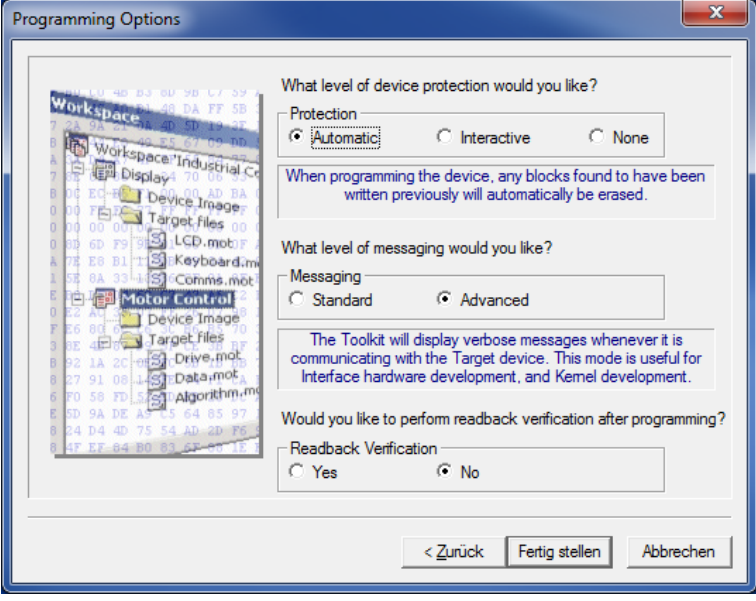

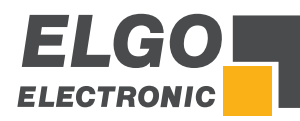

Now you should see the FDT Dialog like in the picture below. The installation is complete.

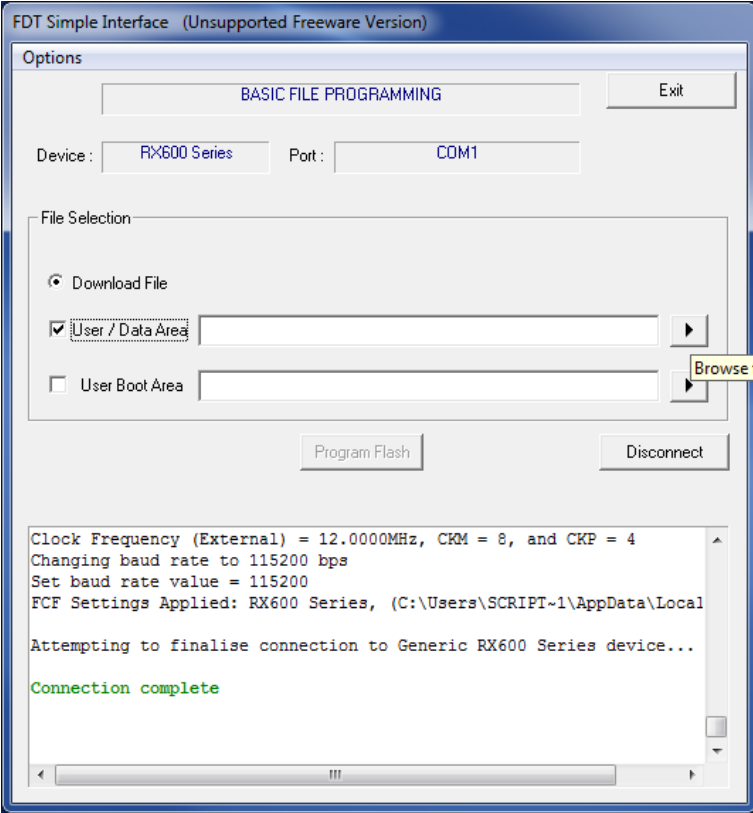

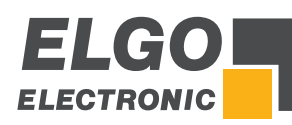

## <span id="page-18-0"></span>**7 Download a ".mot- File"**

Click on "Browse" for choosing a file.

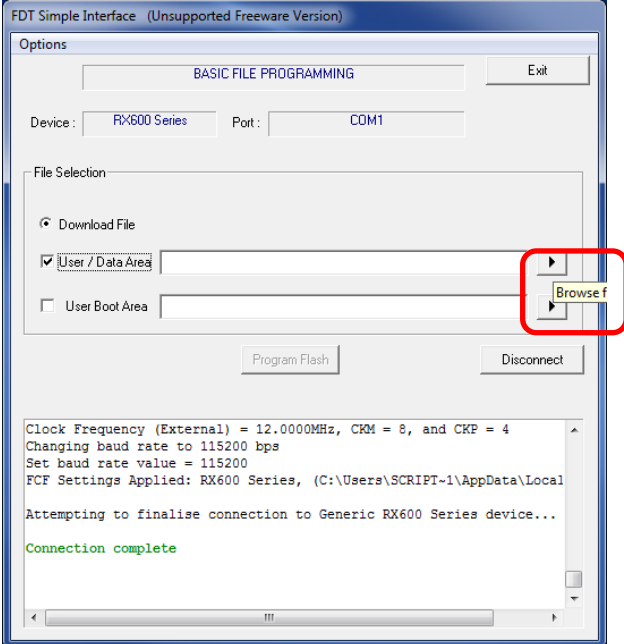

Choose the latest version. Probably you will get the" .mot-file" from our service department by Email. In this case you have to choose the directory in which you have saved the file.

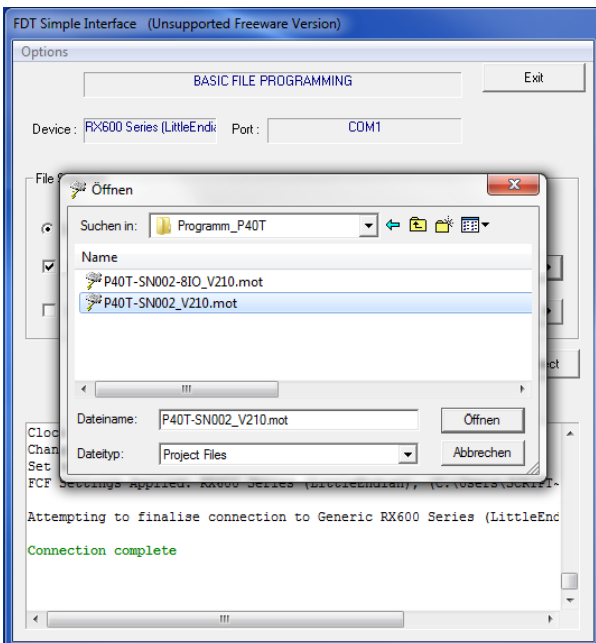

#### After that click Open

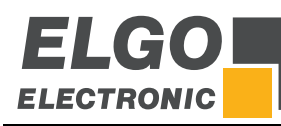

Download a ".mot- File"

After choosing the file click on **Program Flash** 

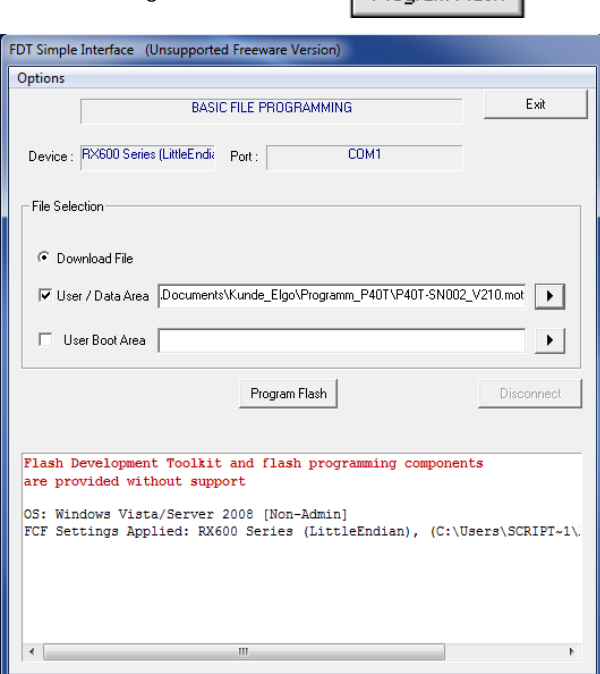

The program will be flashed.

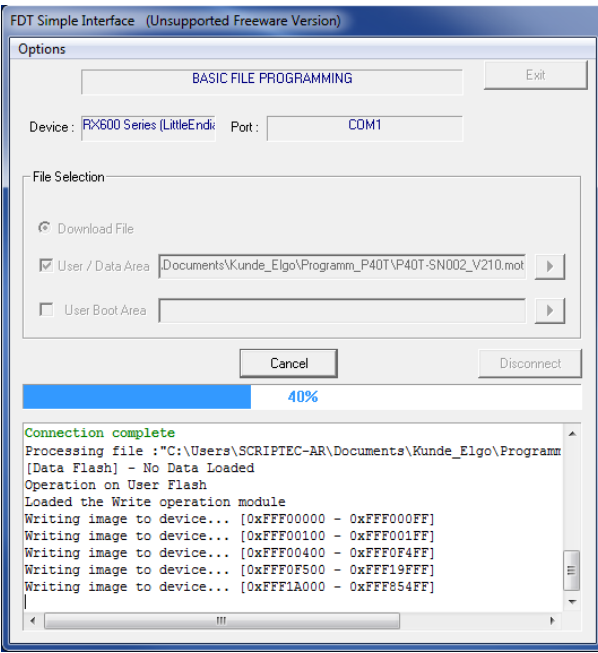

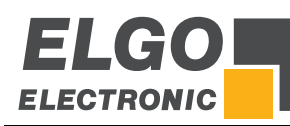

#### Now you have flashed the program! Press Disconnect

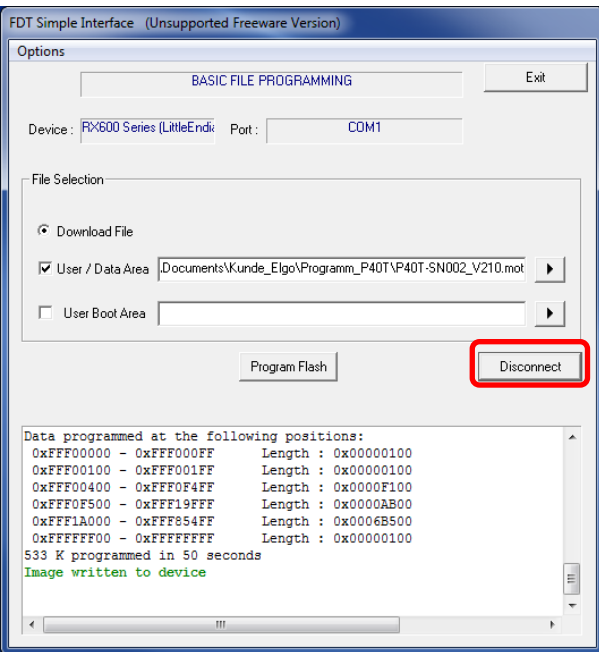

Choose "Do nothing" and "OK" in the popup window

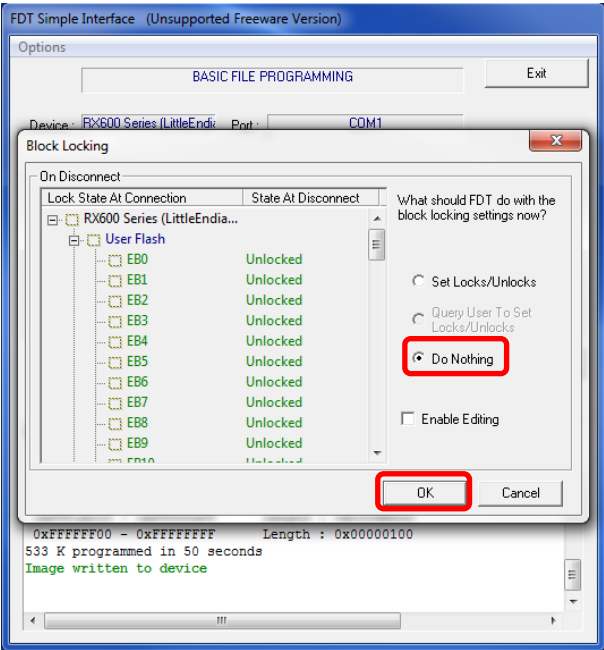

- Disconnect P40T-series from supply voltage.
- Remove the programming cable.
- Switch back little slide switch next to S12 (PC-Interface).

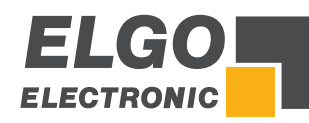

## <span id="page-21-0"></span>**8 Programming Cable / Adapter Cable**

#### **P40-series**

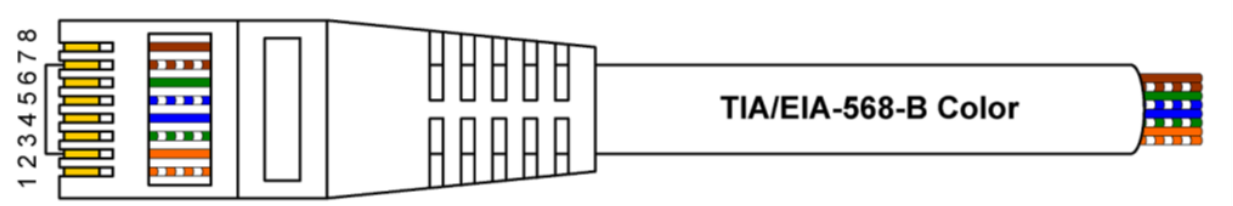

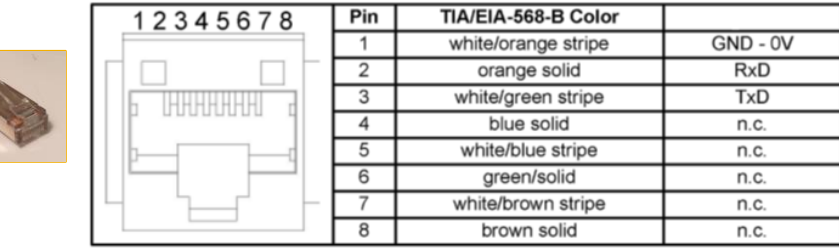

### **PC (extern)**

# D-SUB 9 polig (female)

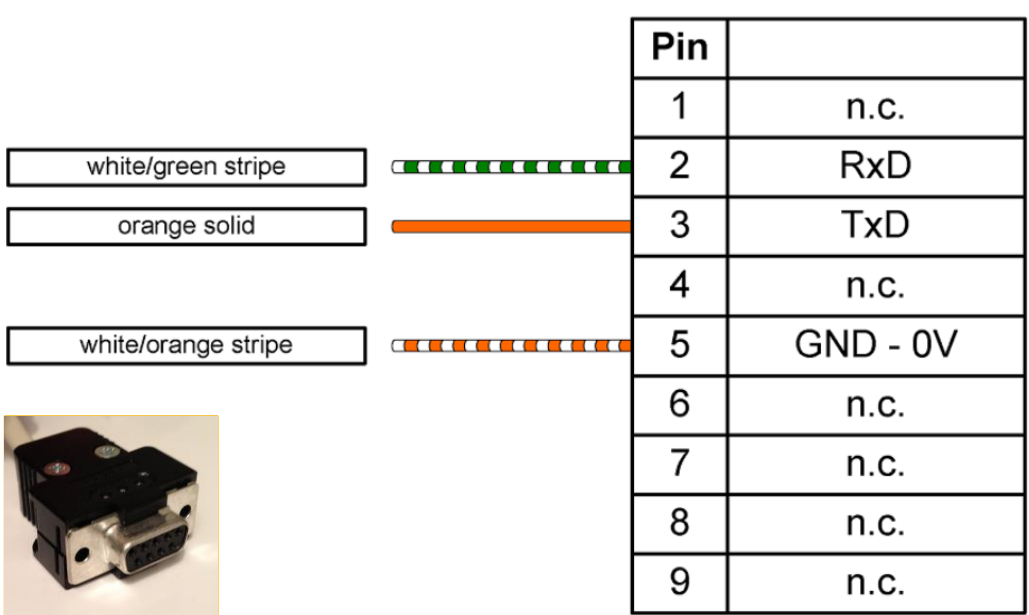

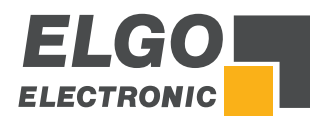

Notes:

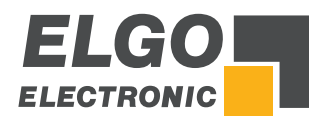

Notes:

*Document- No.: 799000683 / Rev. 2 Document-Name: P40T-FDT-Backuptool-AI-E\_02-20 Subject to change - © 2020 ELGO Electronic GmbH & Co. KG*

#### *ELGO Electronic GmbH & Co. KG*

Measuring | Positioning | Control *Carl - Benz - Str. 1, D-78239 Rielasingen Fon:+49 (0) 7731 9339-0, Fax:+49 (0) 7731 28803 Internet: www.elgo.de, Mail: info@elgo.de*

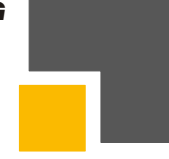